## QUICK GUIDE: SEARCH FOR COURSES IN SP

Look for the search bar in the upper right hand corner on most page views ...
 My Progress
 Landing page when you log in
 Plan & Schedule

Academics 

My Progress

My Progress

My Progress

TESOL (without NYS certification), MSED

View a New Program

Load Sample Course Plan

Load Sample Course Plan

**STEP 1** After hitting enter as indicated above, all active courses will show. Now it's time to add "*FILTERS*" from the tool bar that runs down the left side of your screen. These filters will narrow your search.

At a Glance

- **STEP 2** If courses have been posted for the upcoming term, you may want to begin by selecting that term in the TERM filter (screen shot below). *Note Fall courses go live in mid-March and Spring courses go live in mid-October.*
- Step 3 Look closely at the *Course Level* filter. Here is where you can really narrow your search down to just what you need. This is especially helpful if you are looking for a certain kind of PEQ course.
- STEP 4 Based on your *filters*, the courses you are looking for pop up. You can now either add one or more courses to your plan (if sections for the next term are not yet live), or you can select a specific *section* (if sections for the next term have been posted)

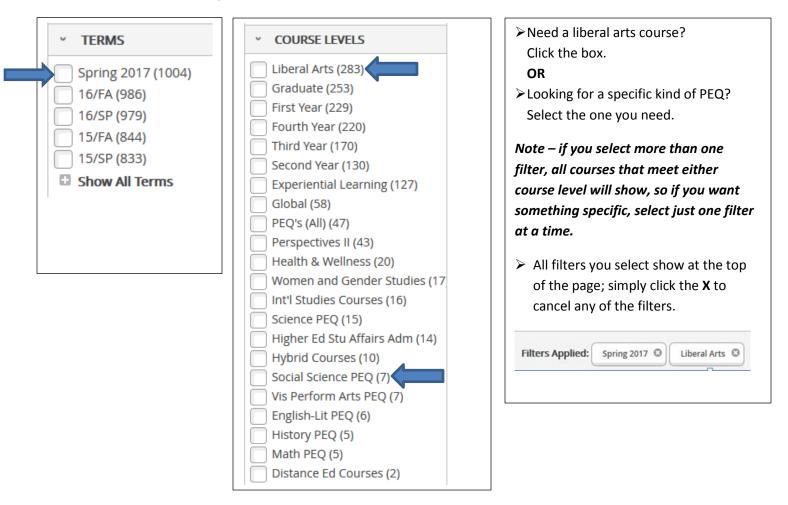